# **HTS-NAVI Instruction Manual**

## **I. Introduction**

Thank you for purchasing Hitec's HTS-NAVI (Navigator), wireless USB telemetry receiver. Our new HTS-NAVI takes our telemetry system to the next level of convenience and functionality. This USB telemetry receiver lets you wirelessly download and display essential telemetry information on your PC. No more cables getting in the way!

#### **Installation** 1. Download & install HPP-22 software. The HPP-22 software. The HPP-22 is a software center for all Hitec tele

- 1. Download & install HPP-22 software. The HPP-22 is a software center for all Hitec telemetry products. Visit www.hitecrcd.com and go to support > download > software > HPP-22 to download HPP-22 PC Program.
- 2. Double click HPP-22 icon to install the program.

#### **Link Process HTS-NAVI** is required to link with your 2.4GHz system (Spectra 2.4), Spectra 2.4J, and Hitec 2.4J, and Hitec 2.4J, and Hitec 2.4GHz built-in module radios) before u<br>Experimental process

Compatible with any radio fitted with Hitec AFHSS 2.4GHz system, the HTS-NAVI will display all telemetry information transmitted from your plane equipped with Hitec telemetry sensors.

> 3.Click HTS-CC(Hitec Telemetry System Command Center) icon when the HPP-22 program window pops up. 3.Click HTS-CC(Hitec Telemetry System Command Center) icon when the HPP-22 program k HTS-CC(Hitec Teler

### Ⅲ**.How to Use?** . How to Use?  $T_{\rm tot}$  type 2.4GHz receiver  $\frac{1}{2}$

HTS-NAVI is required to link with your 2.4GHz system Please follow the link process as shown below. (Spectra 2.4, Spectra 2.4J module or Hitec 2.4GHz built-in module radios) before use. Please follow the link process as shown below.

- **Wireless USB AFHSS 2.4GHz Receiver for Hitec Telemetry system**
- **Telemetry display & telemetry data save on PC**
- **Smart link**
- **Auto version check**
- **Dimension (L x W x H) :**76 x 22.3 x 14 mm (without antenna)
- **Frequency:** Adaptive Frequency Hopping Spread Spectrum 2.4GHz band

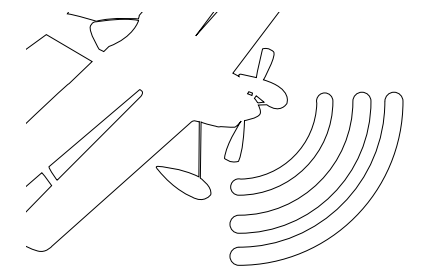

\*Hitec's Telemetry System has been designed for R/C hobby purpose, so please note that Hitec is not liable for any damages or injuries caused by improper usage for other purposes.

# **II. Features**

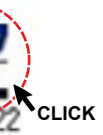

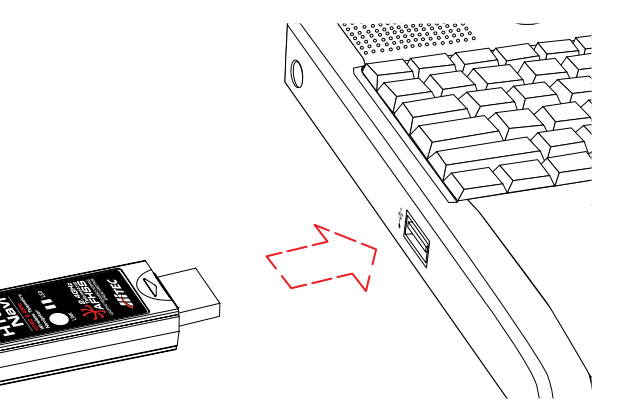

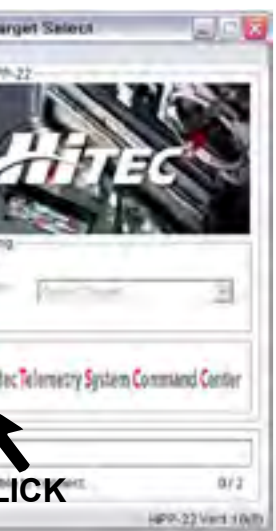

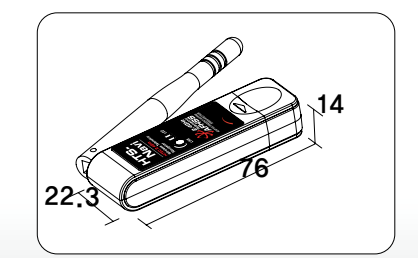

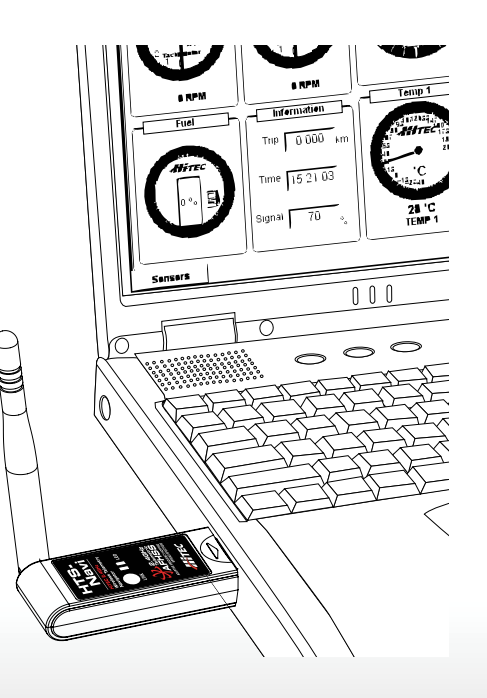

## 2. Connect HTS-NAVI to USB Port on your PC. 2. Connect HTS-NAVI to USB Port on your PC.

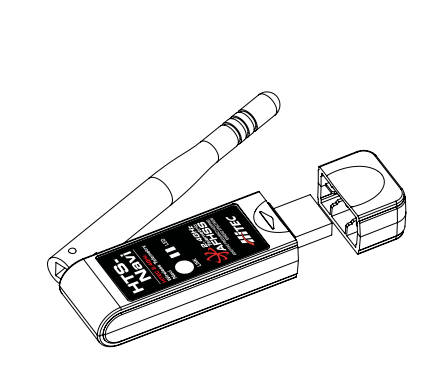

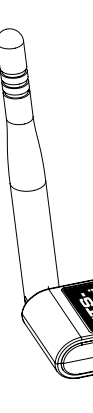

1. Run "HPP-22 PC Program" by double click HPP-22 icon shown below.

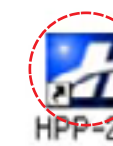

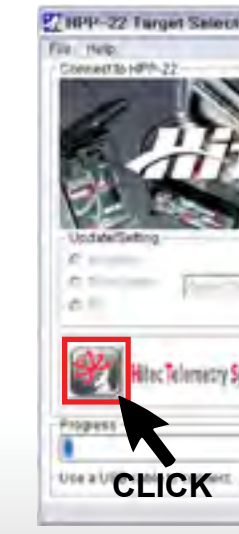

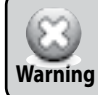

4. Now, the HTS-NAVI will be activated on the screen as below. Select "Link", then click the picture of HTS-NAVI.

5. Please follow the process as shown on the screens below.

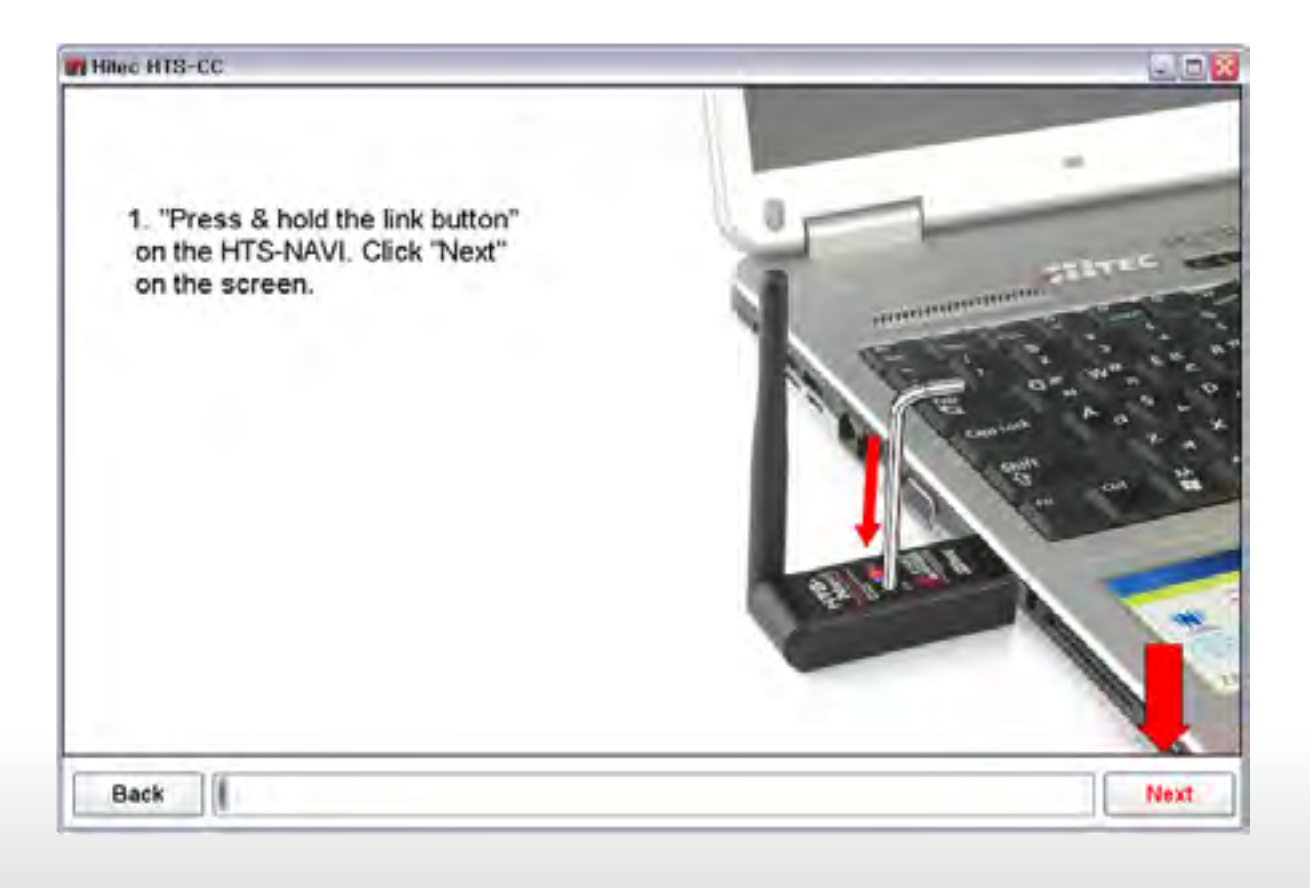

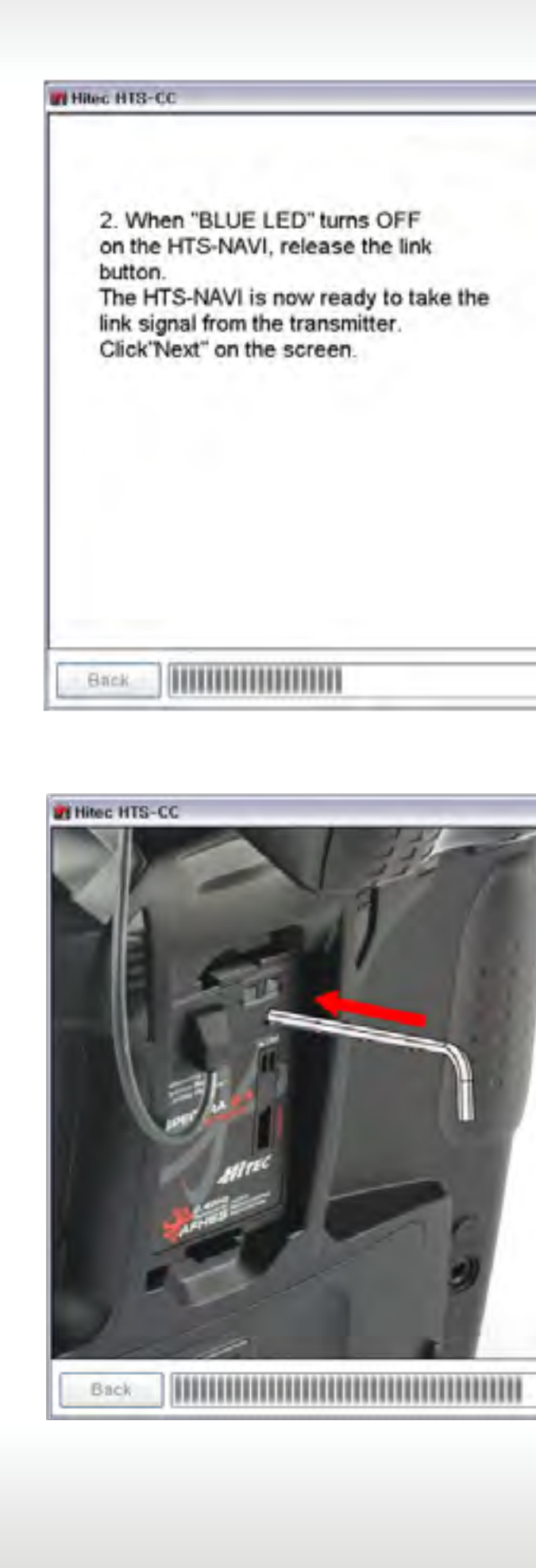

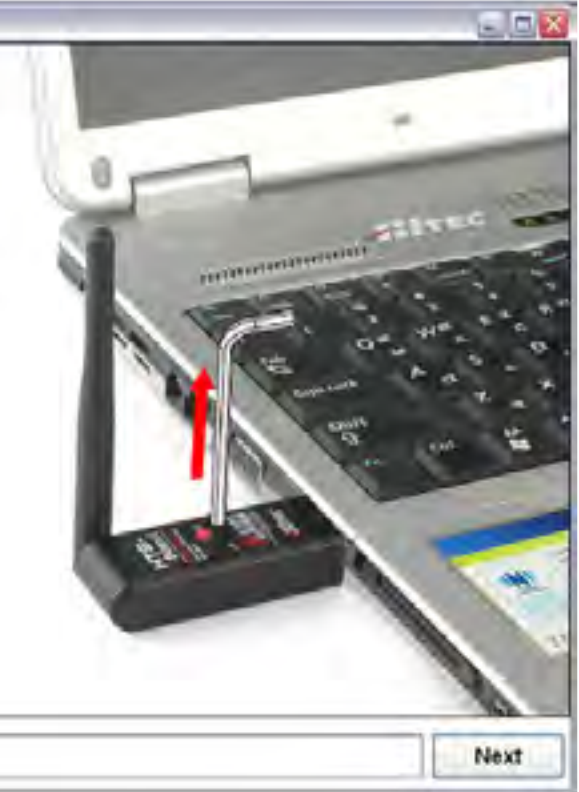

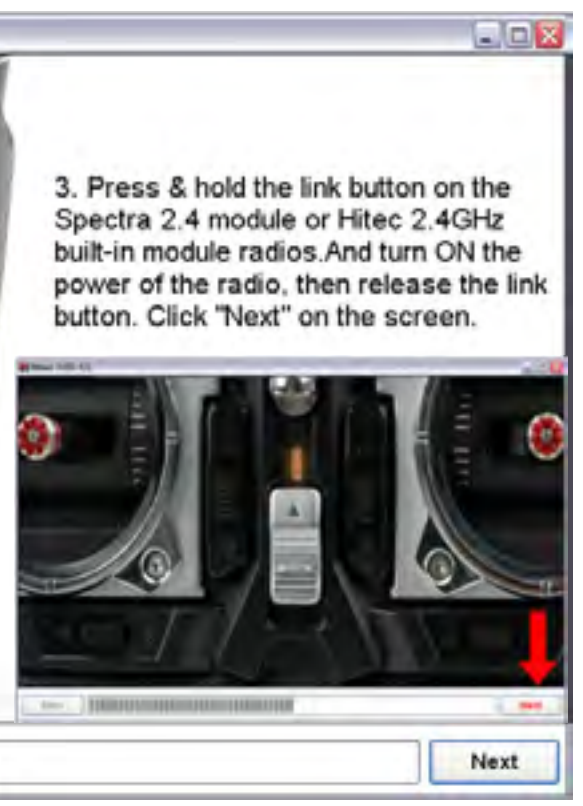

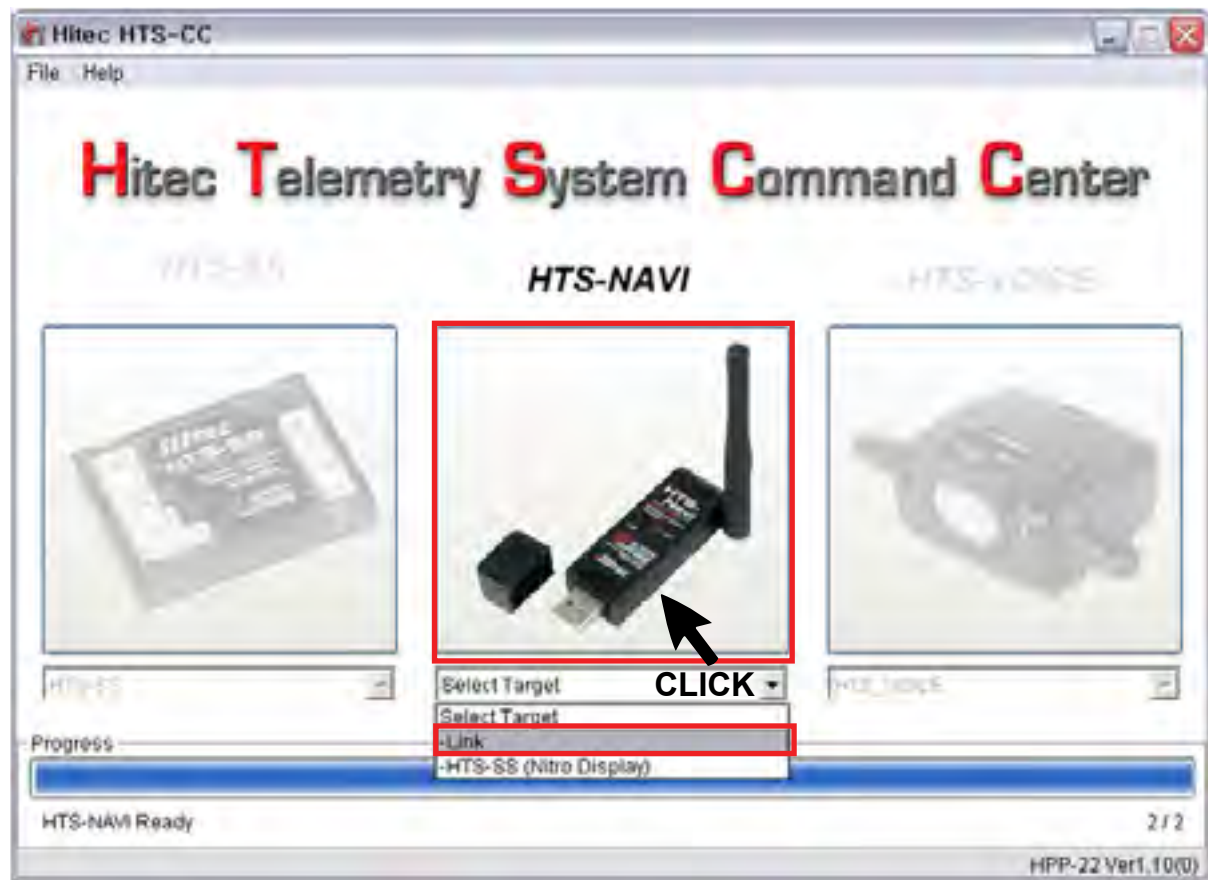

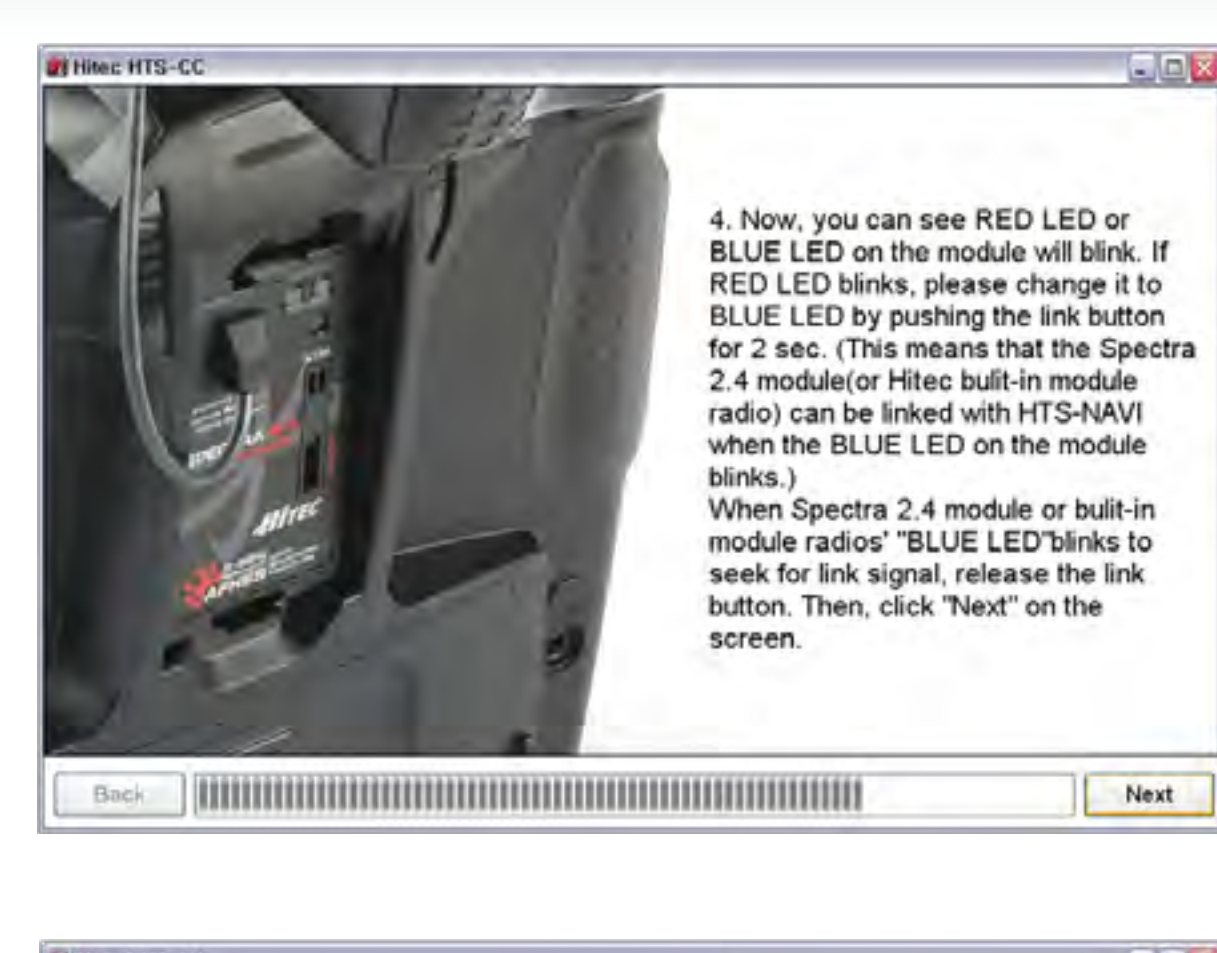

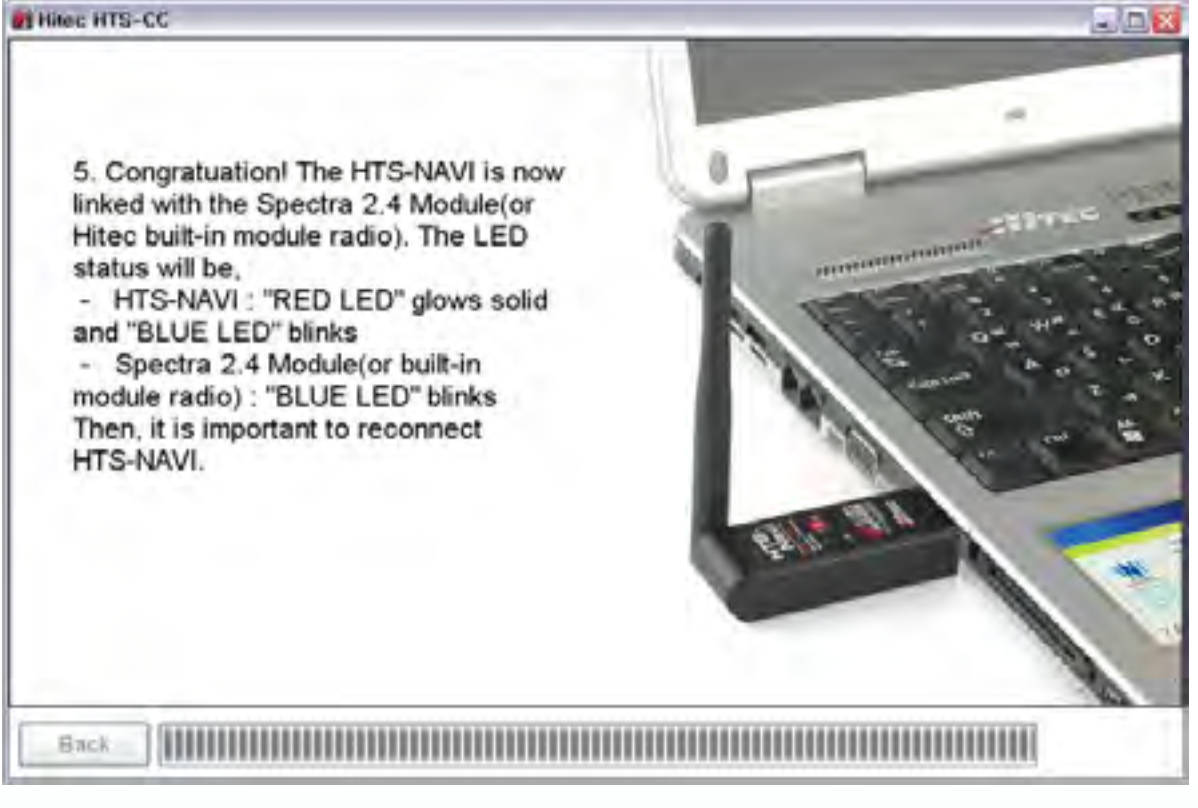

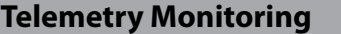

The HTS-NAVI is linked with your Hitec 2.4GHz system. To monitor telemetry information, select "Nitro Display" on the screen. Click the picture of HTS-NAVI.

- 1. To monitor actual telemetry information, radio and receiver should be linked properly and HTS-SS (or HTS-SS BLUE) sensor station needs to be connected to the receiver.
- 2. Now, select "Yes(Y)" on the PC screen as below.

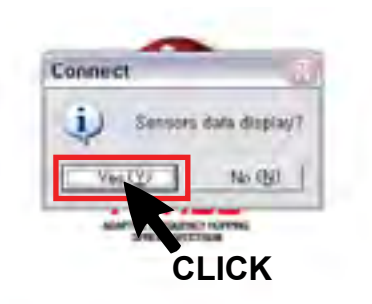

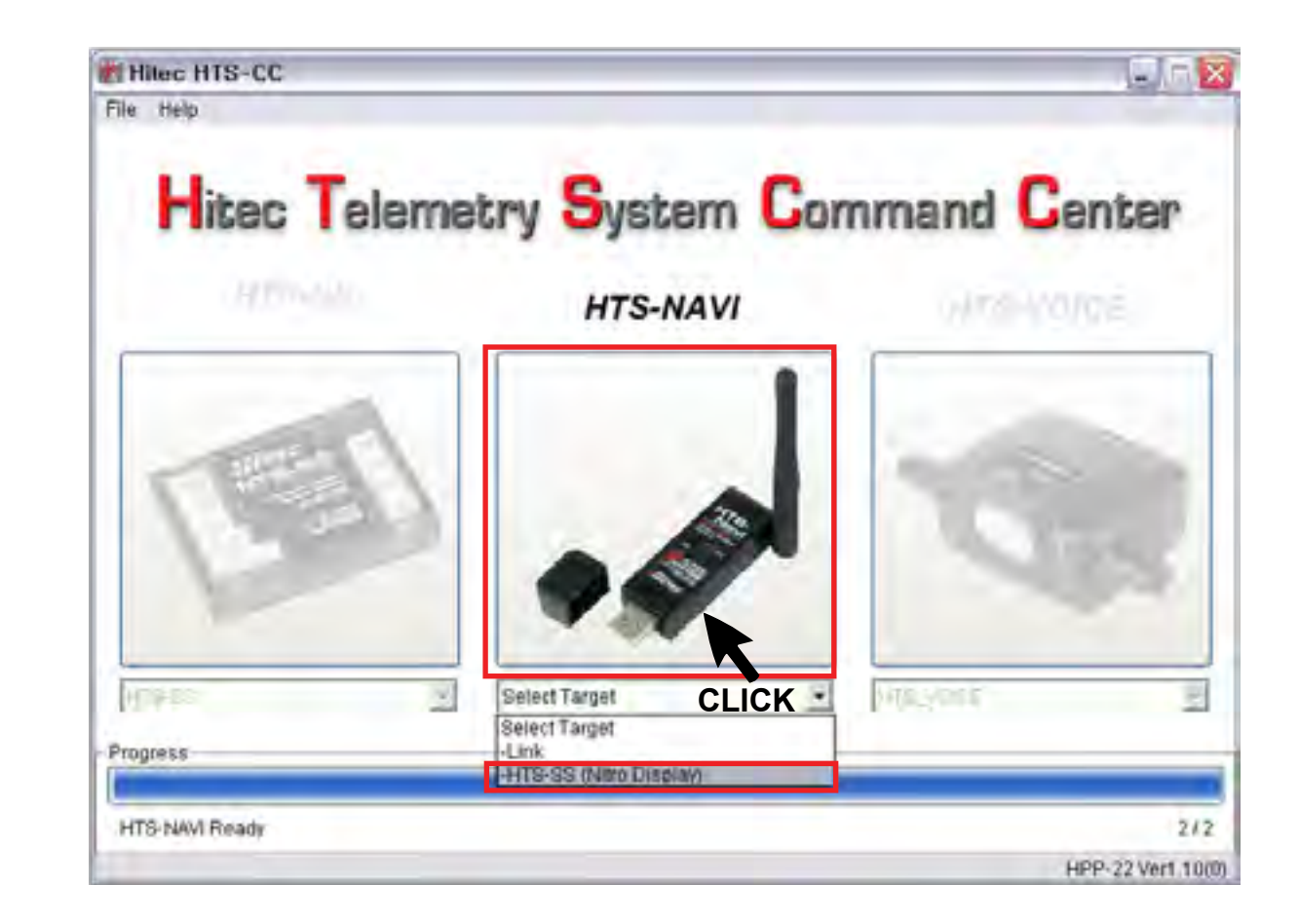

3. This is a default screen.

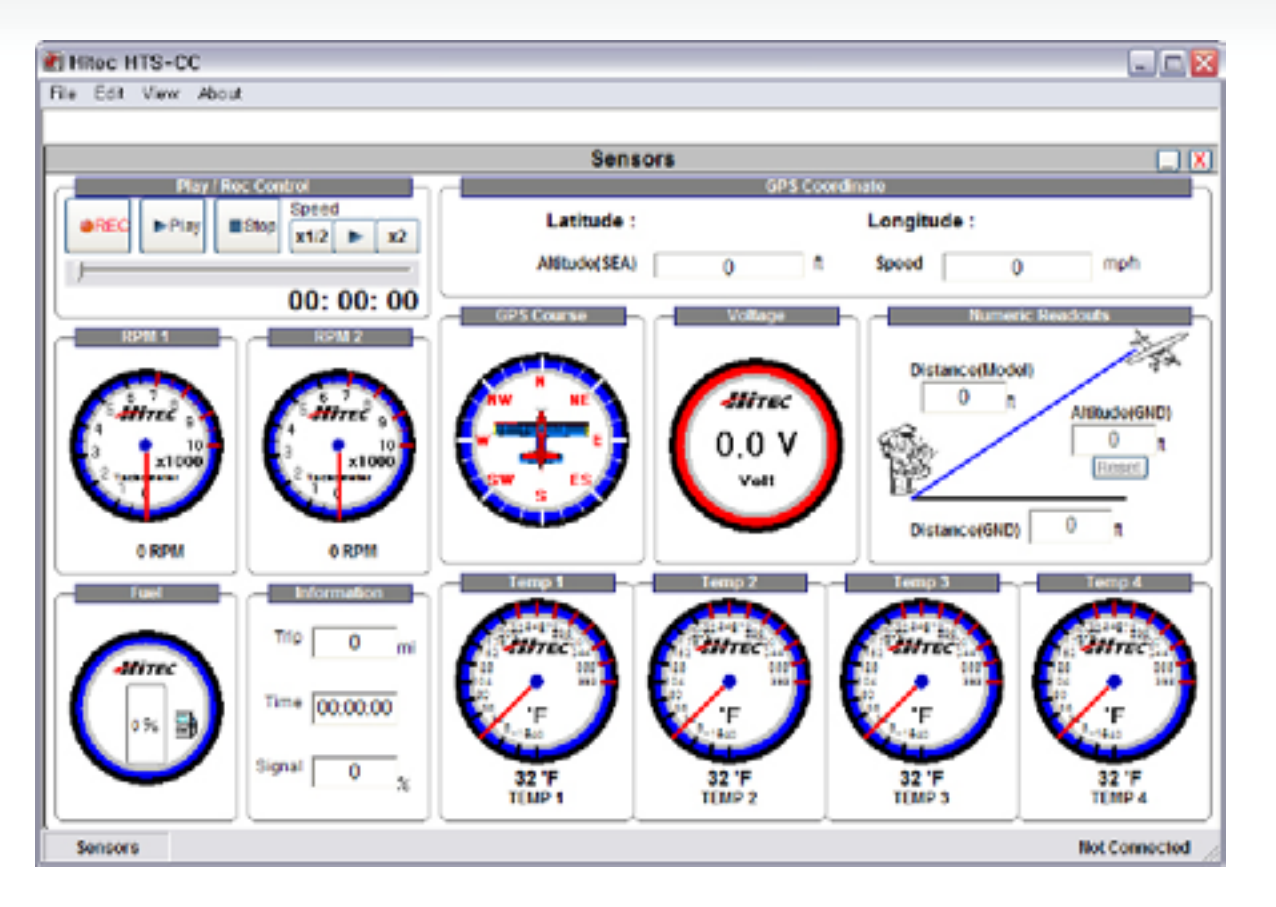

4. 2D display

- 1) You can change your view to 2D display mode.
- 2) Select "View > Display > 2D Display" as below and you can monitor your real-time flight condi tion under 2D view.
- 3) Click "REC" to record your flight data log. Select "Play" to monitor your recorded flight log at any time you want.

[2D Display Mode]

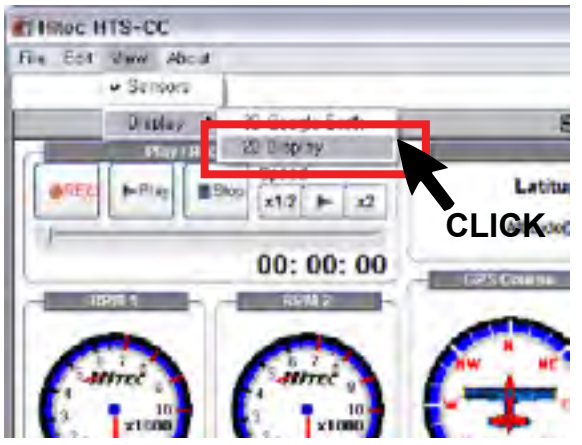

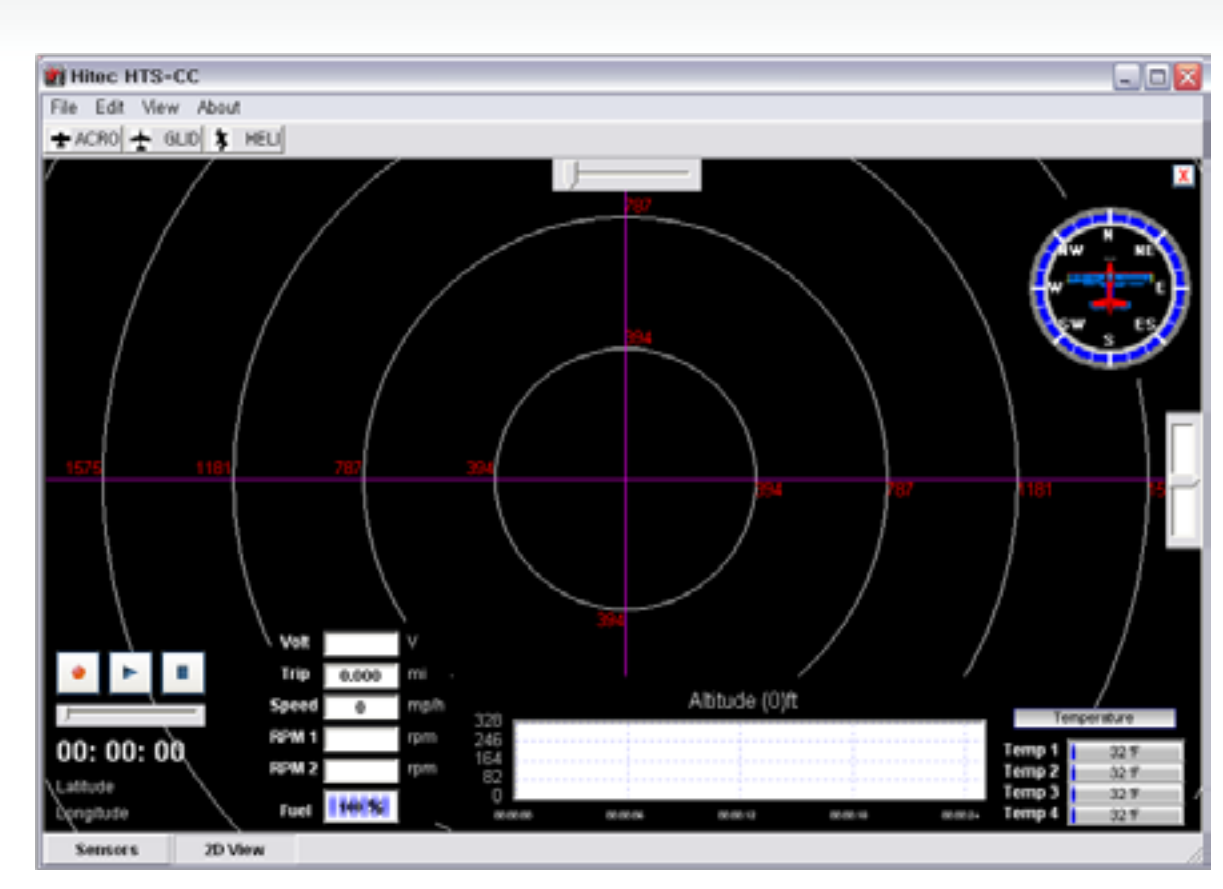